# The Essentials of Alice (Bunny)

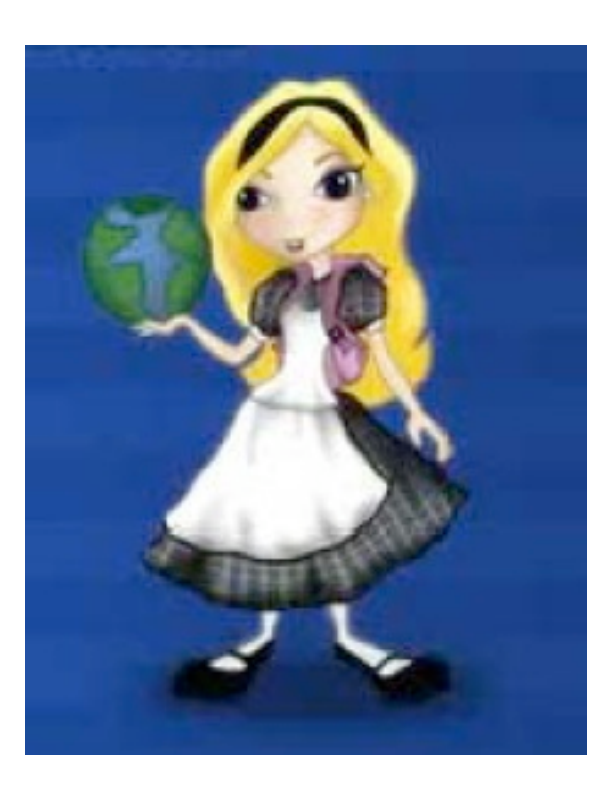

By
Jenna
Hayes under the direction of Professor
Susan
Rodger Duke
University July
2008

This tutorial will teach you how to create a short animation in an Alice world. *Follow the steps and use the pictures to help find things on your screen.* 

# **Step 1: Choosing a Background Step 2: Object Library**

When you open Alice, the first thing you must
do
is
choose
a
background
for
your animation. You have six choices.

For
this
tutorial,
choose
the
grass background,
and
then
click
Open.

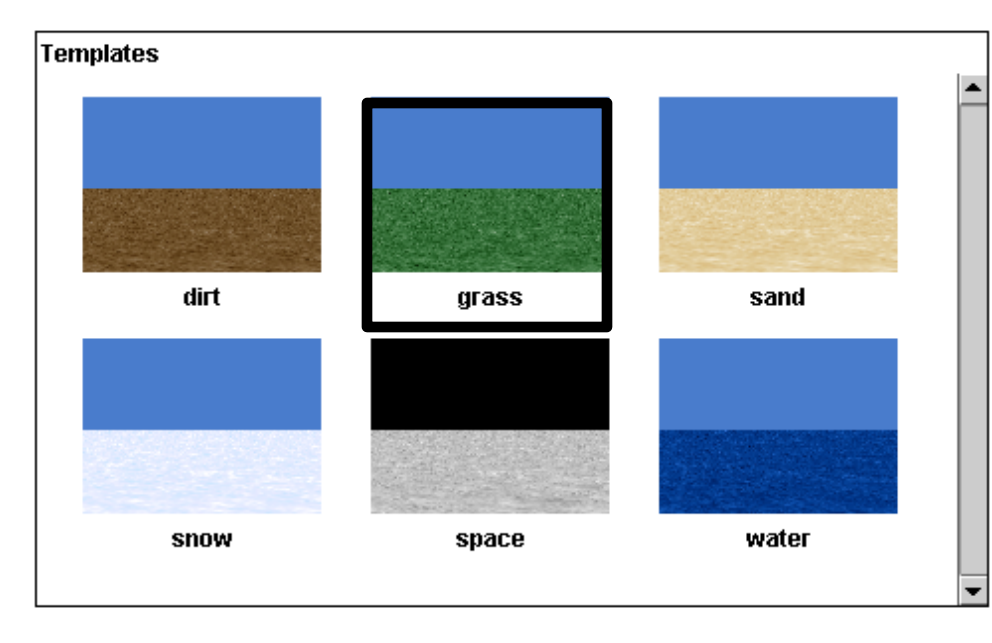

Next,
add
an
object
to
your
Alice World.
Alice
is
full
of
different kinds of objects to add to your world.

# Click
on
the
green
Add
Objects button:

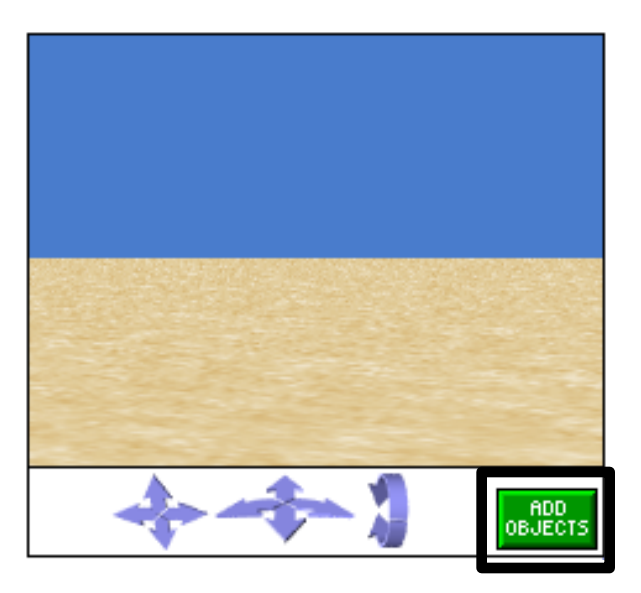

**Step 3: Adding the Object**

Click on the animals folder of objects. Find the bunny and click on it. Then click Add Instance to World. The bunny object will appear in your
world.

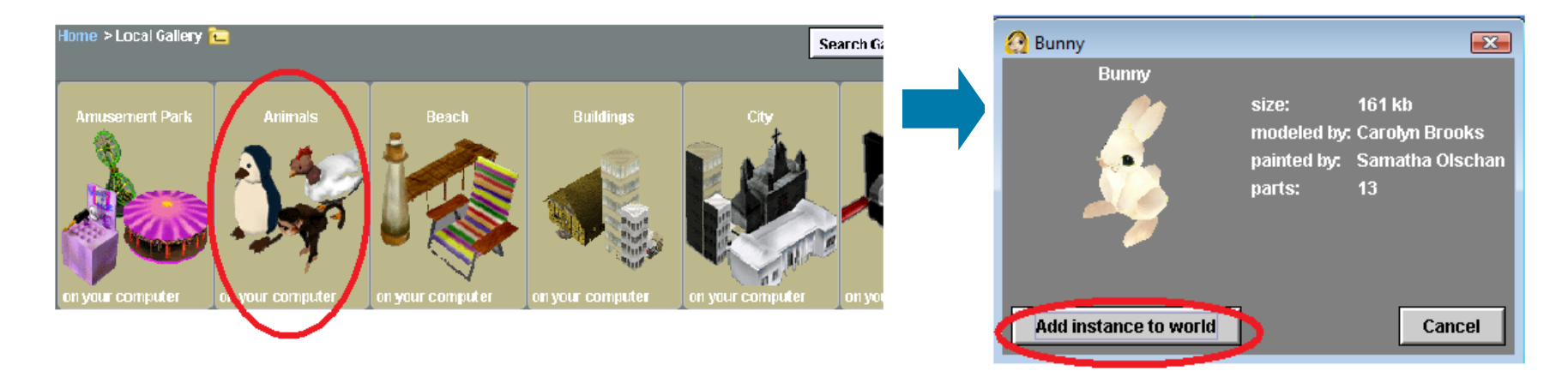

Click the green Done button to the right to begin working
with
your
new
bunny.

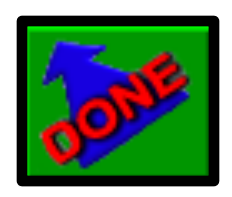

# **Step 4: Finding the methods**

On
your
Alice
screen,
you should
see
your
method editor.
This
is
the
area
where you
will
be
telling
your
bunny what to do. It looks like this:

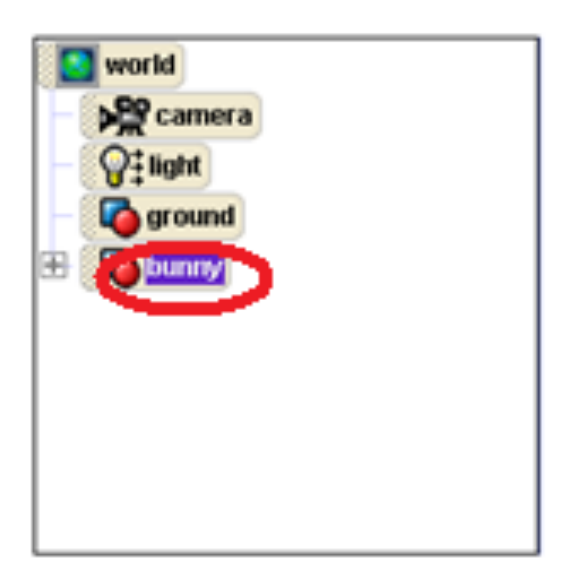

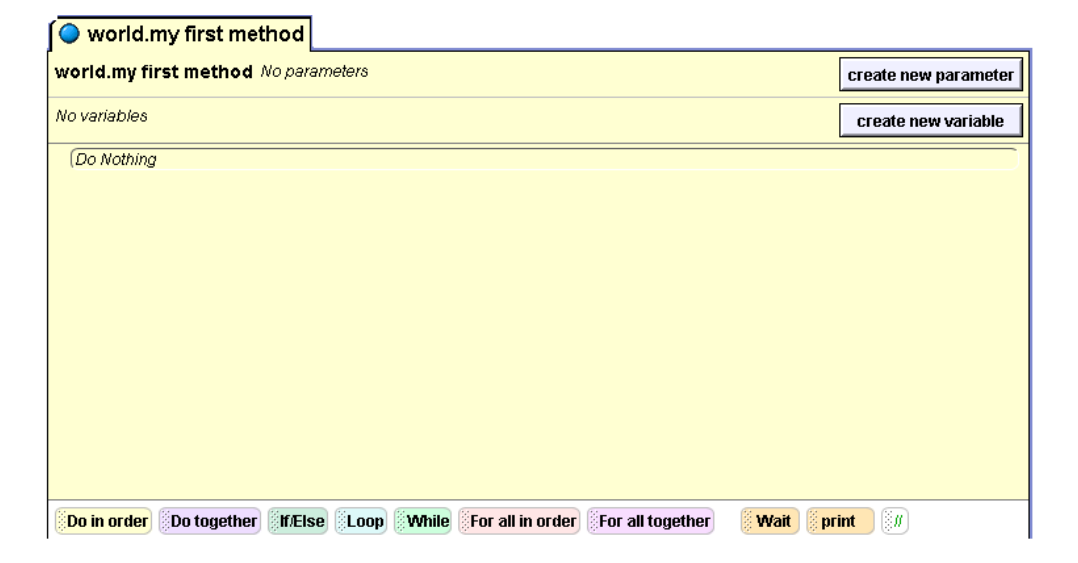

A
method
is
a
command
you
can
tell
to your
bunny.
Your
bunny
already
knows certain
commands.

Find the object tree that lists the objects in your world, in the left hand corner of your screen,
and
click
on
bunny.

# **Step 5: Adding Methods**

Below the object tree, the methods, or commands, that your bunny already knows will

### pop
up:

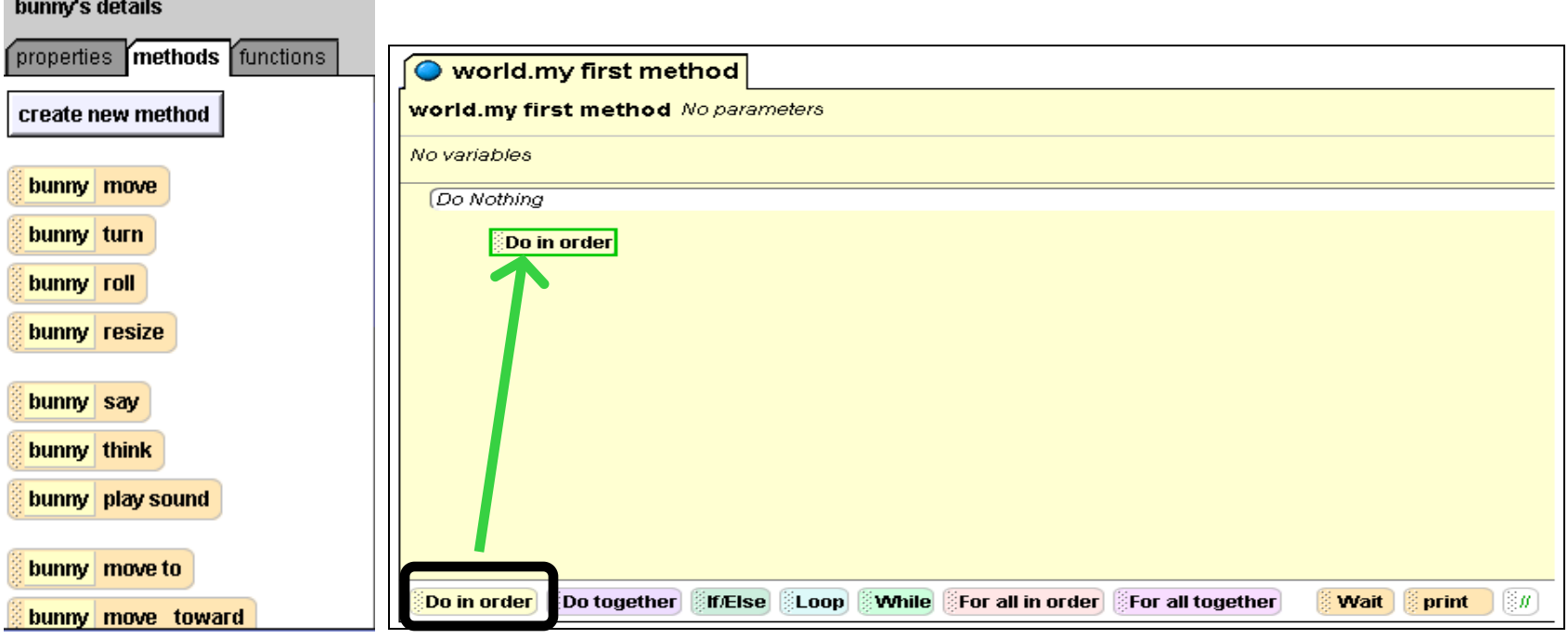

Find the Do in order button at the bottom of the method editor, and drag
and
drop
it
into
the
method
editor.
Now,
when
we
drag
and
drop methods inside this Do in order, they will be carried out one by one, in the
order
that
they
are
listed.

**Step 5 (continued): Adding Methods** 

Click on the move method in the list of methods under the object tree, drag it across to the method editor, and drop it on top of your Do in order
command:

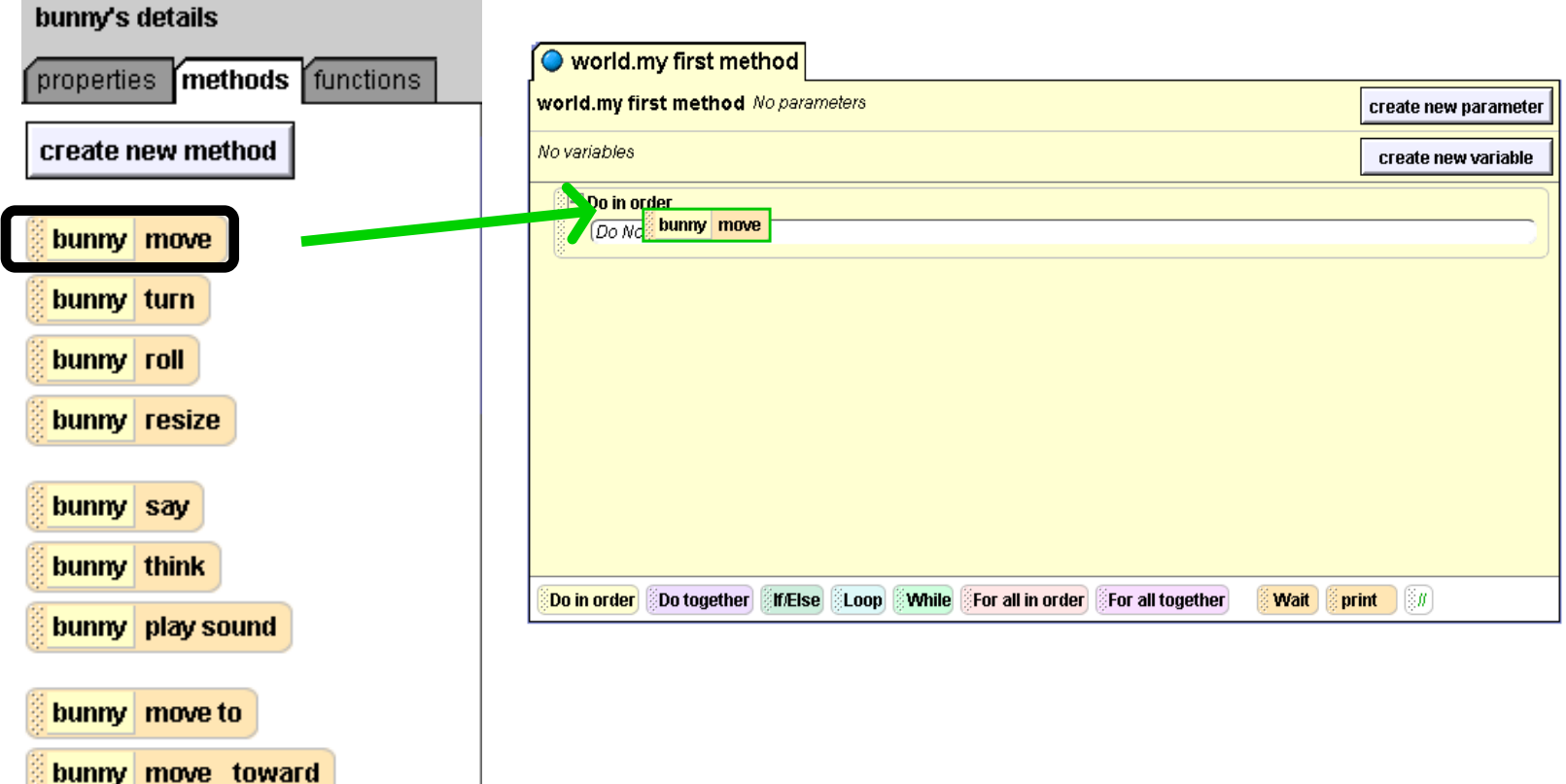

**Step 6: Method Specifics** 

When you release the move method, you should see some options for your method--what direction you want the bunny to move in, and how far you want it to move.

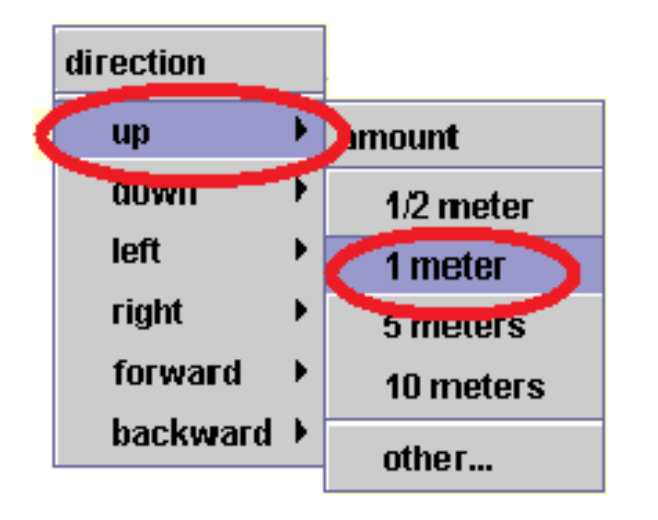

Since we want to make the bunny move up first, move your mouse over the up direction, and then click on 1 meter:

Your first command to your bunny is now complete.

# **Step 6: Finishing the Method**

To make your bunny move back down from its jump, right click on your move command
and
select
copy.
Your
move
command
will
be
copied
right
beneath where you dropped it. Click on the small down arrow next to the second up change it to down. Your method editor should look like this:

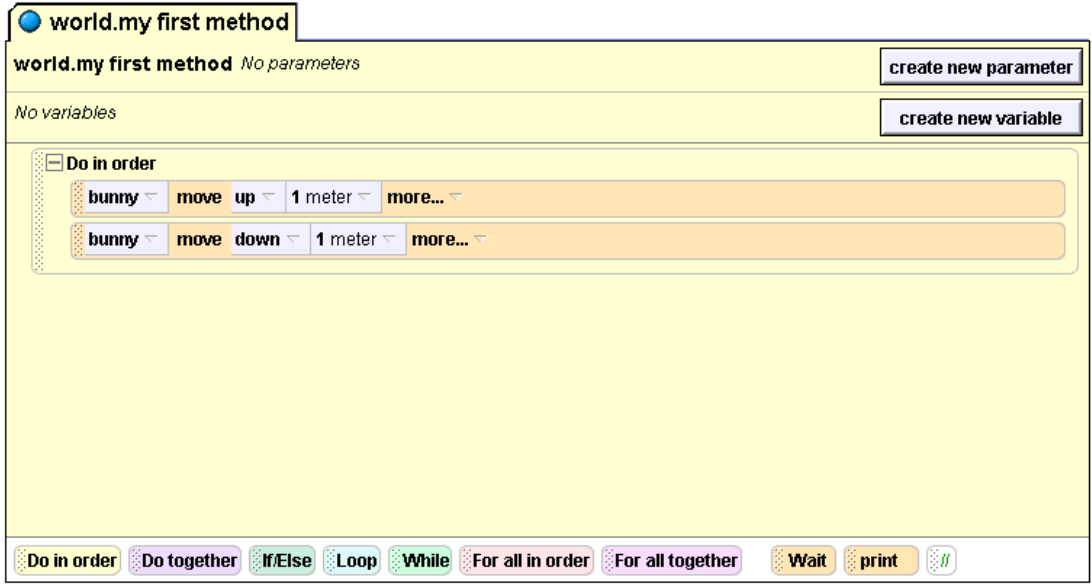

Find the play button in the upper left hand corner
of
your
screen, and
click
it
to
watch your
bunny
jump!

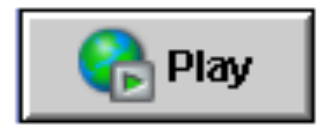

**Step 7: Editing your methods** 

Now
you'll
learn
how
to
get
rid
of
methods
you
don't
want
anymore.
Let's
say you
don't
want
the
bunny
to
move
down
anymore.

Click on the word move on your bunny move down command and drag the command up to the trash can in the upper left part of your window. When the outline around the trash can and the command turns green, you
can
drop
the
command
in
the
trash
can
to
delete
it.

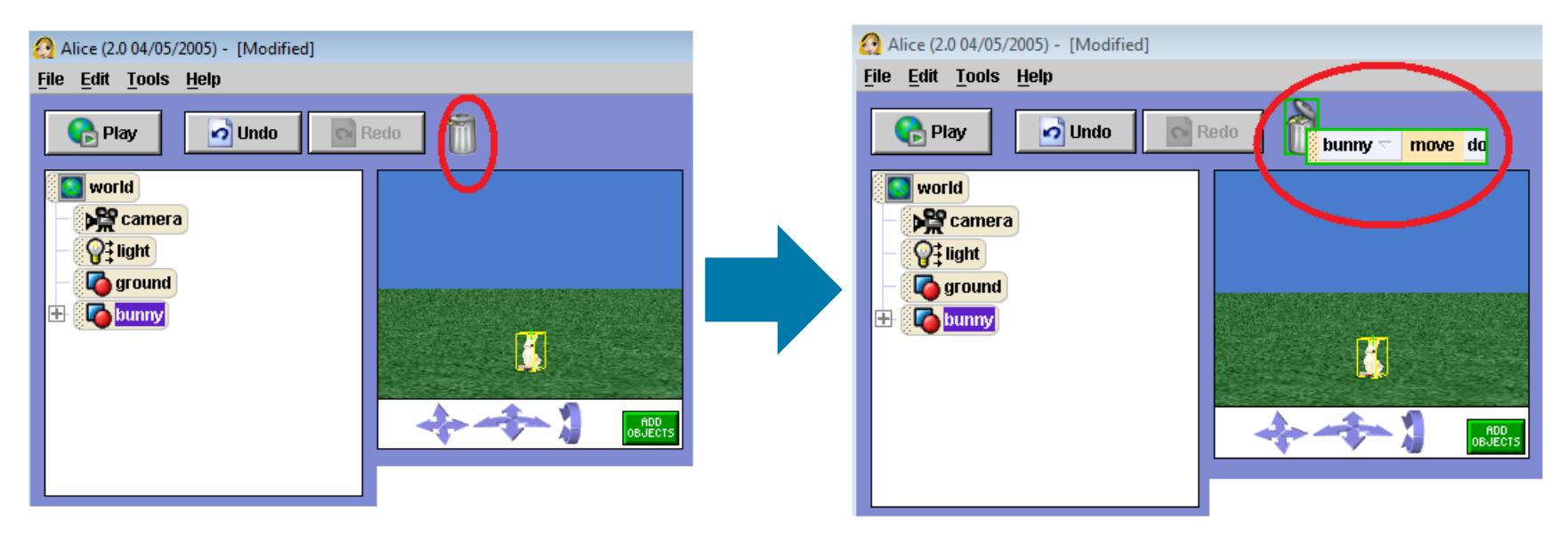

**Step 7 (continued): Editing your methods** 

If you have deleted something or done something wrong, and you want to erase what you have just done, you can click the Undo button in the upper left hand corner of your screen. This button is a lifesaver in many situations.

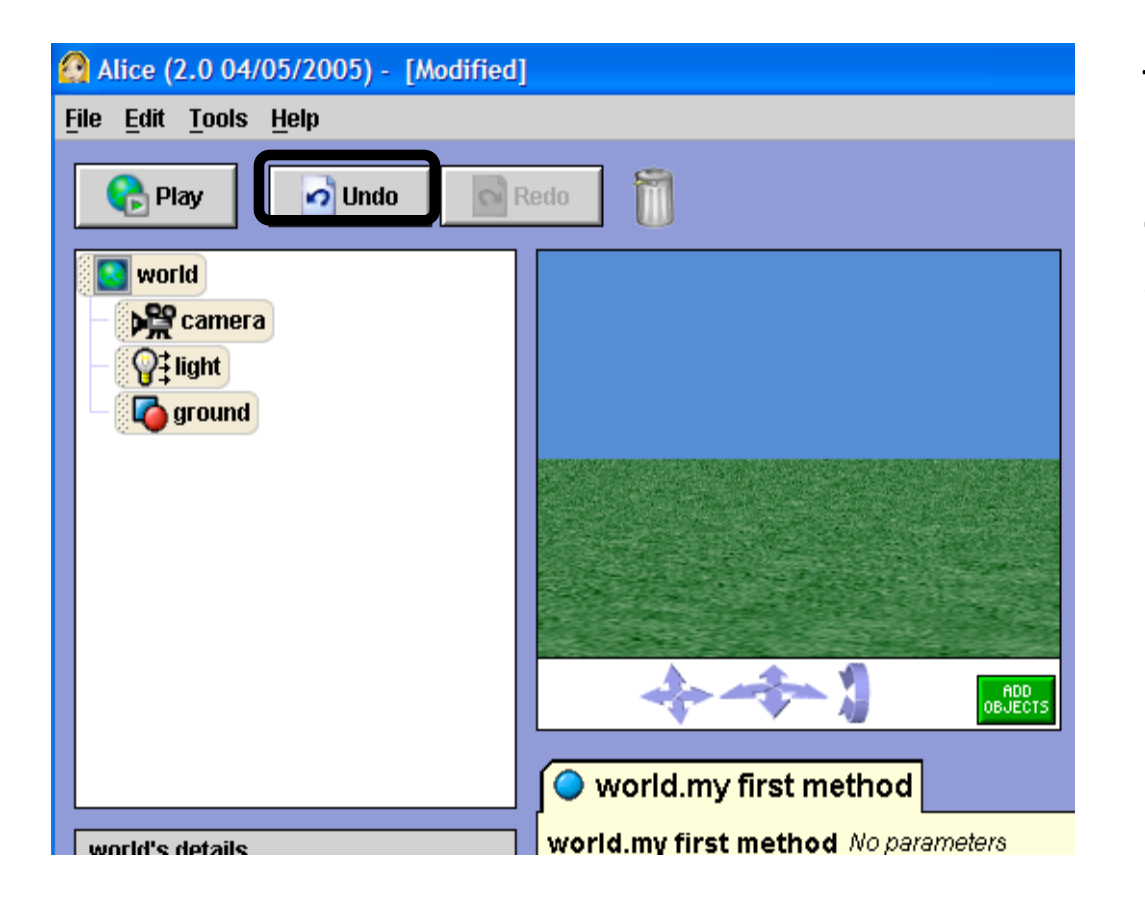

Try
clicking
it
to
get back
the
bunny
move command
you
just deleted.

**Step 8: Doing two methods at once** 

If you want to make your bunny do more than one thing at once, you use the Do Together button. Let's say we want to make the bunny wag it's ears and say "I love Alice!" at the same time.

Find the Do together button at the bottom of your method editor and drag
and
drop
it
under
your
Do
in
order
that's
already
there.

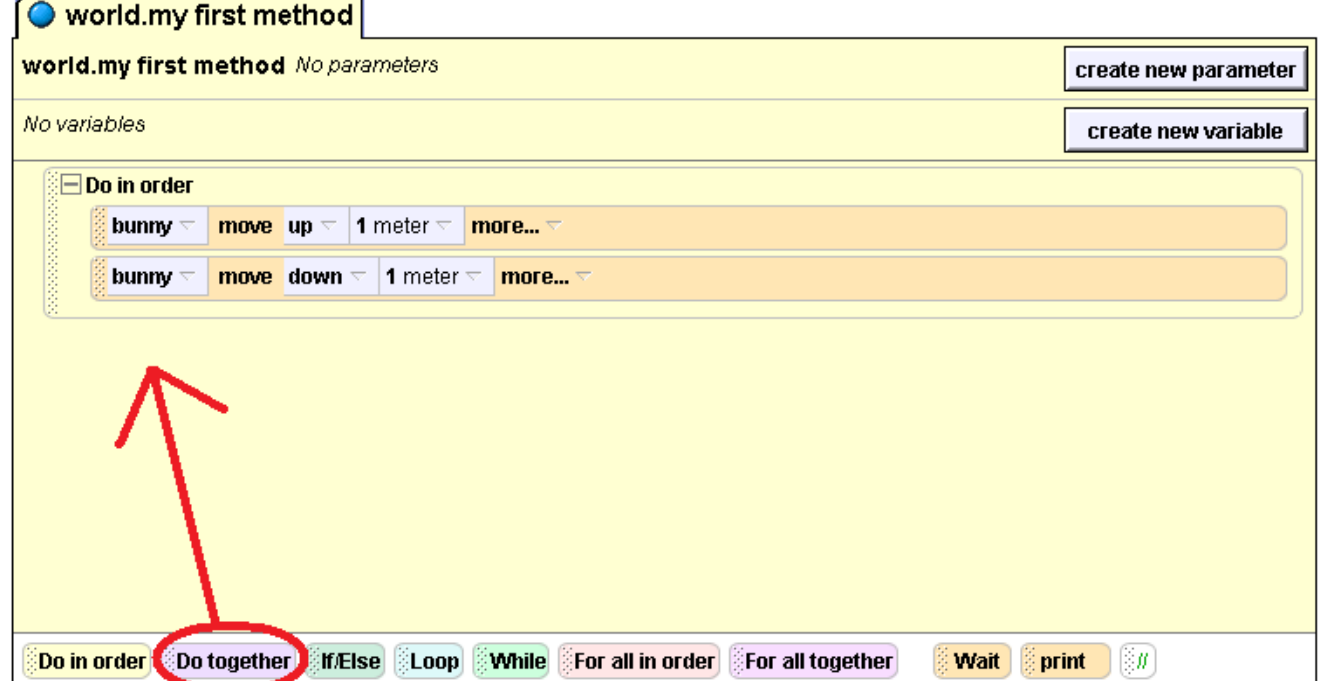

# **Step 9: Moving a Specific Part**

To
command
just
the
bunny's
ears
to
move,
click
the
plus sign next to bunny on the object tree. You should see more
parts
of
the
bunny.
Then
click
on
the
plus
sign
next to upperBody, and then again next to head. Now you should
see
the
bunny's
ears.

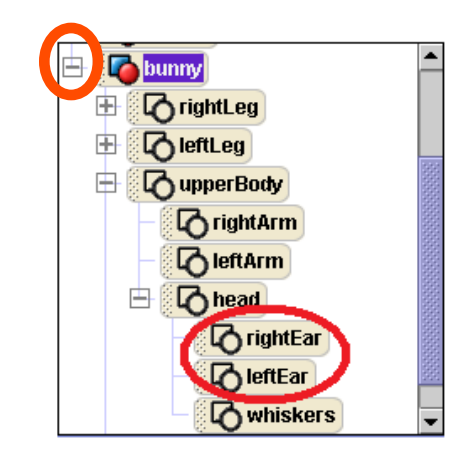

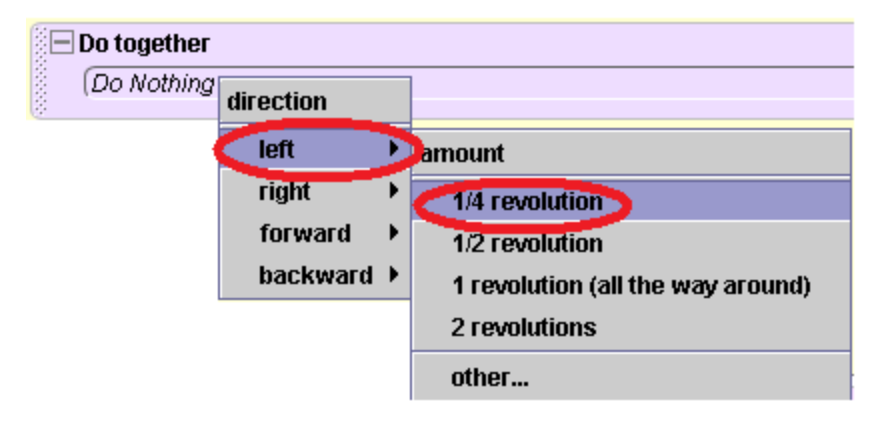

To
make
the
bunny
wag
its
ears,
we'll use
the
turn
method,
and
tell
the
ears
to turn. To
see
the
methods
that
the bunny's ears know, click on rightEar and they'll show up in the bottom left corner of your screen. Choose the turn method,
and
drag
it
into
your
Do Together
command
in
the
method editor.
To
make
the
ear
turn
out,
select left for the direction, and then select  $1/4$ Revolution to make the ear turn  $\mathcal{U}$  of a complete circle to the left.

**Step 9 (continued): Moving a Specific Part** 

Now click on the leftEar, and repeat the process, except instead of asking the ear to turn left, ask it to turn right.

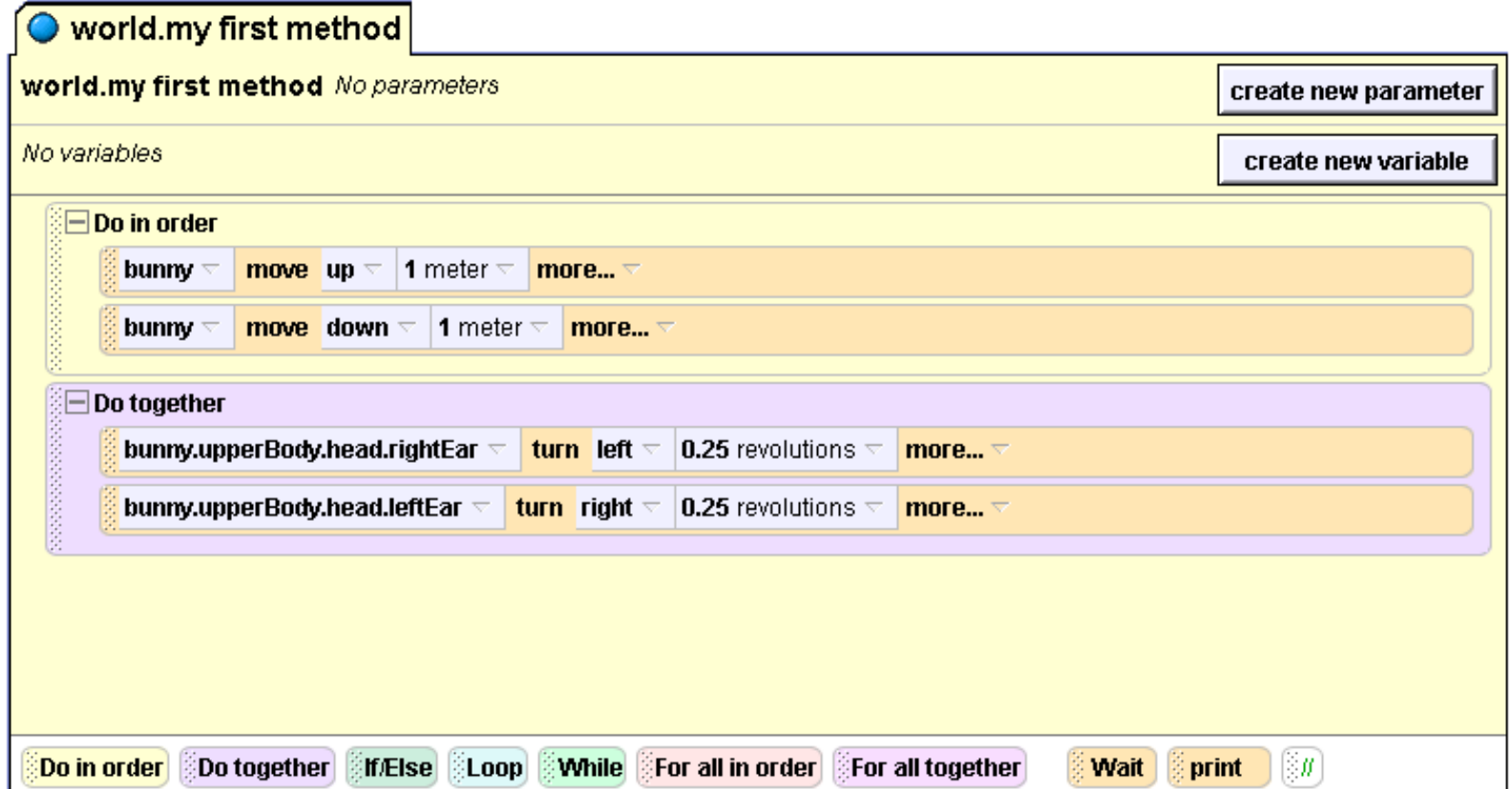

# **Step 10: Talking**

Now that your bunny has proper ear wagging action, make it talk. Click on
bunny
in
the
object
tree
to
display
the
bunny's
methods.
Then
click on
bunny
Say
and
drag
it
into
your
Do
Together
command
under
your other
methods.
This
small
menu
will
appear:

Click on other to enter in your own text. In the text box that pops up, type I love Alice!

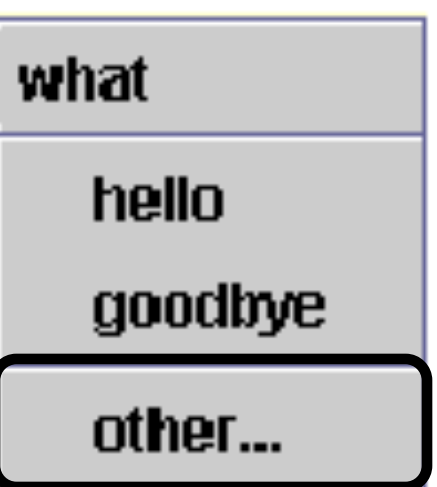

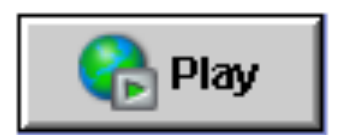

Press the play button to see what your world looks
like
now.

# **Step 11: Adjusting the Timing**

You may have noticed when you played your world that the bunny's speech bubble
appears
and
then
disappears
very
quickly,
almost
too
quickly
to
read. There is a way to fix this!

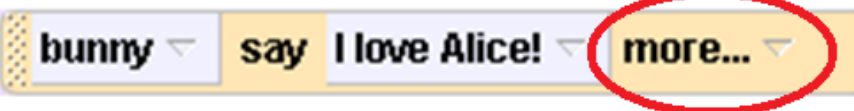

Look at the line in your method editor that commands
your
bunny
to
speak.
On
that
line, click
the
word
more…
next
to
the
command.

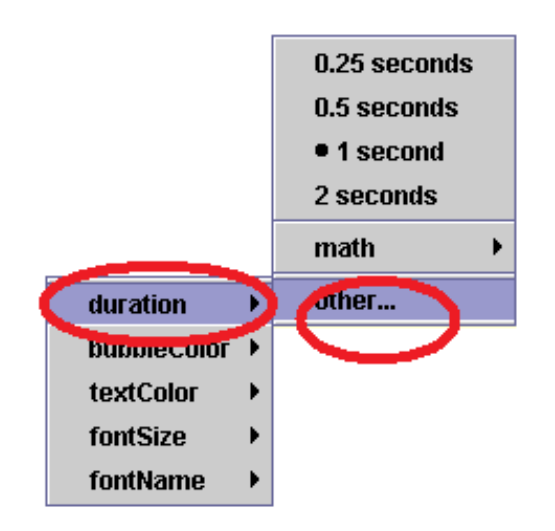

Click duration on the small menu that appears.
You
can
see
that
1
second
is already
selected,
which
is
how
long
the speech
bubble
appears
for.
We
want
to make it longer, so click on other, and then
enter
in
3
on
the
calculator
that appears.

**Step 12: Your Turn!** 

Now
play
your
Alice
world.
You
can
actually
read
the
speech bubble now! Congratulations on finishing your first Alice world!

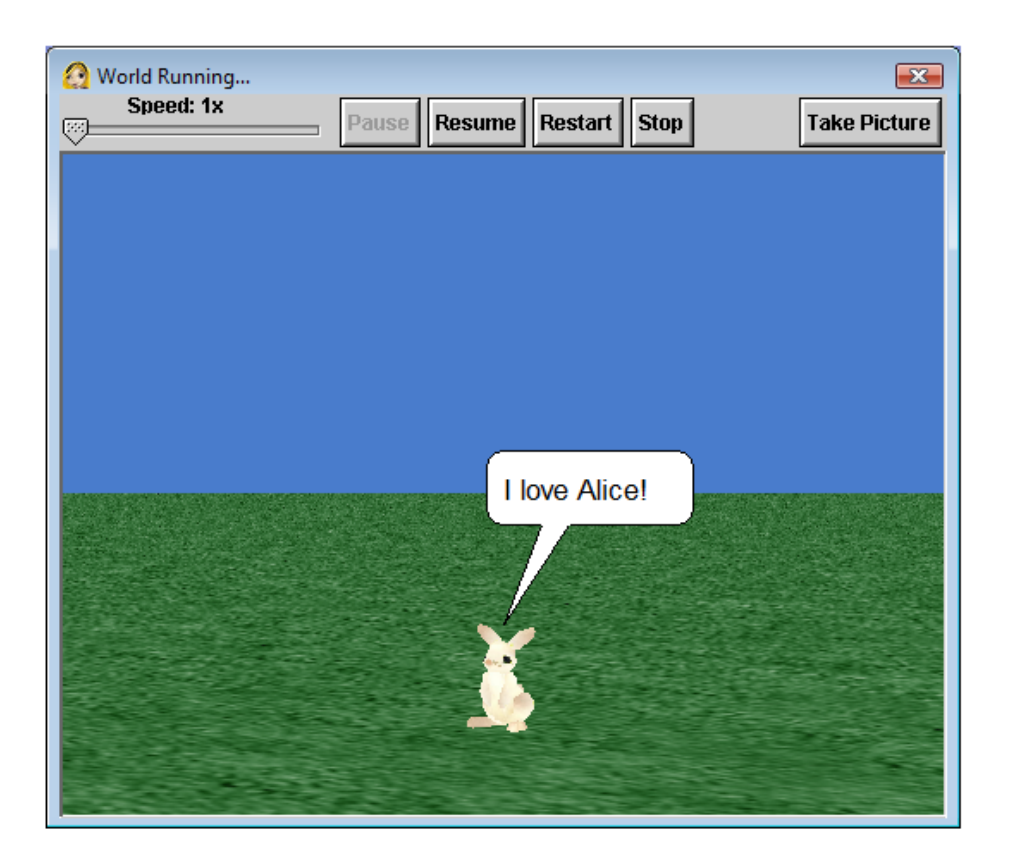

*These are only the very basics of what you can do with Alice. Try out your bunny's other methods, and see what you can make him do!*